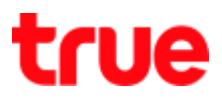

## Auto APN Settings for True SMART 4G SPEEDY 4.0

1. At Home screen, select [Settings 2. Select [More]

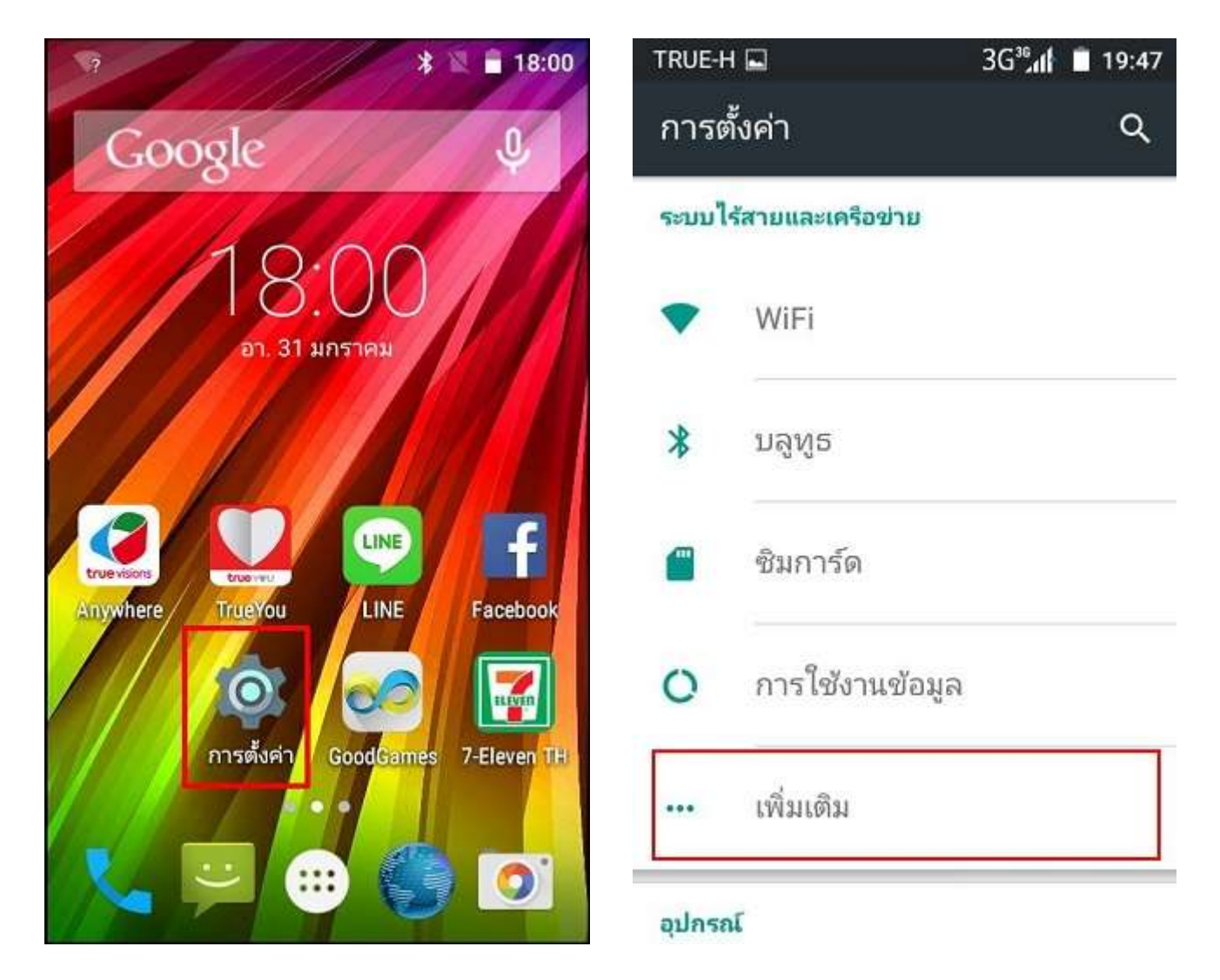

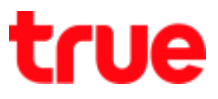

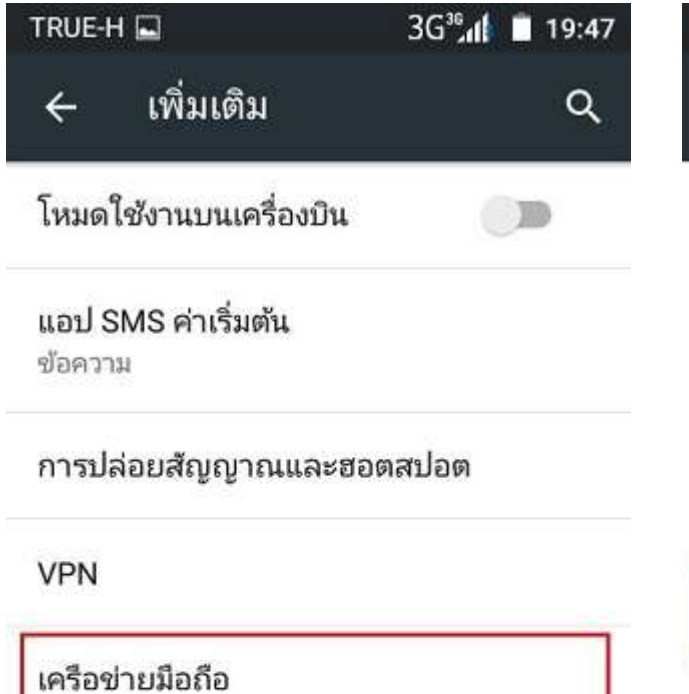

## 3. Select [Cellular network] 4. And then [Access point name]

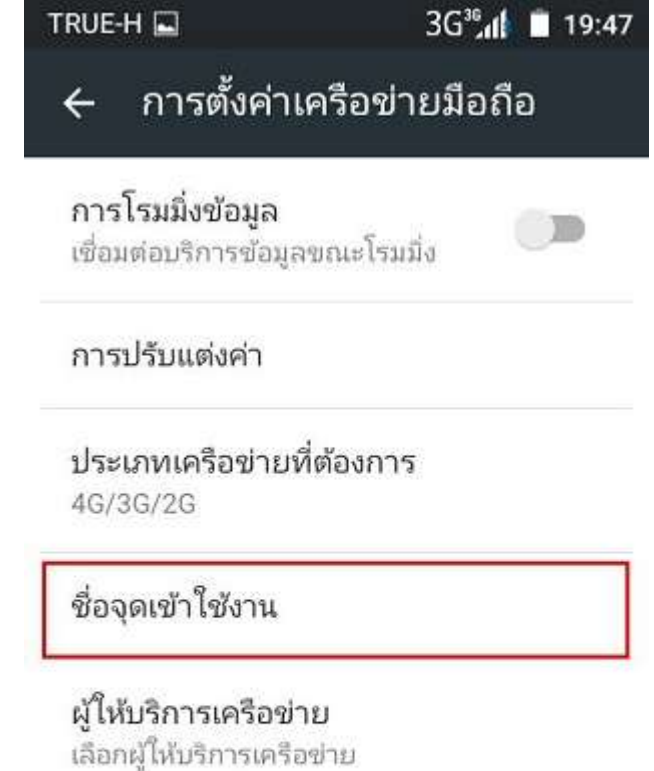

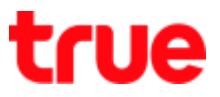

5. Press Menu button (3 dots) 6. Choose [Reset to Default]

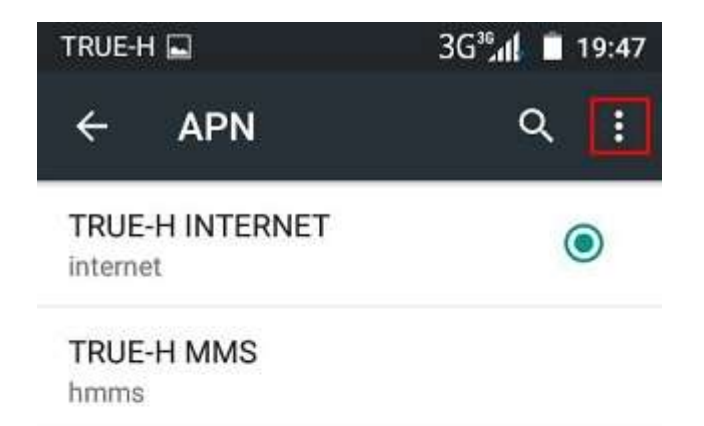

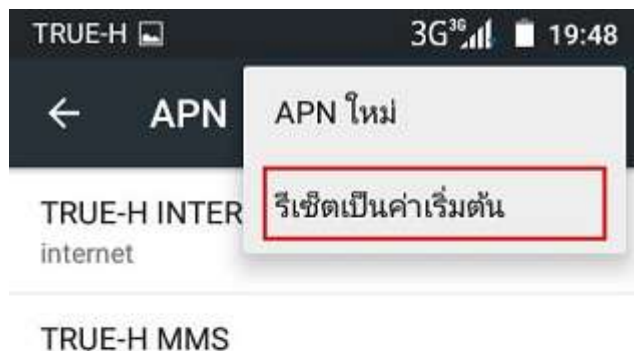

hmms

TRUE CORPORATION PUBLIC COMPANY LIMITED 18 TRUE TOWER, RATCHADAPHISEK ROAD, HUAI KHWANG, BANGKOK10310 THAILAND WWW.TRUECORP.CO.TH

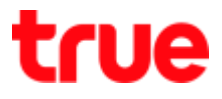

7. Wait a moment 8. APN will appear according to inserted SIM Card, you can start using internet

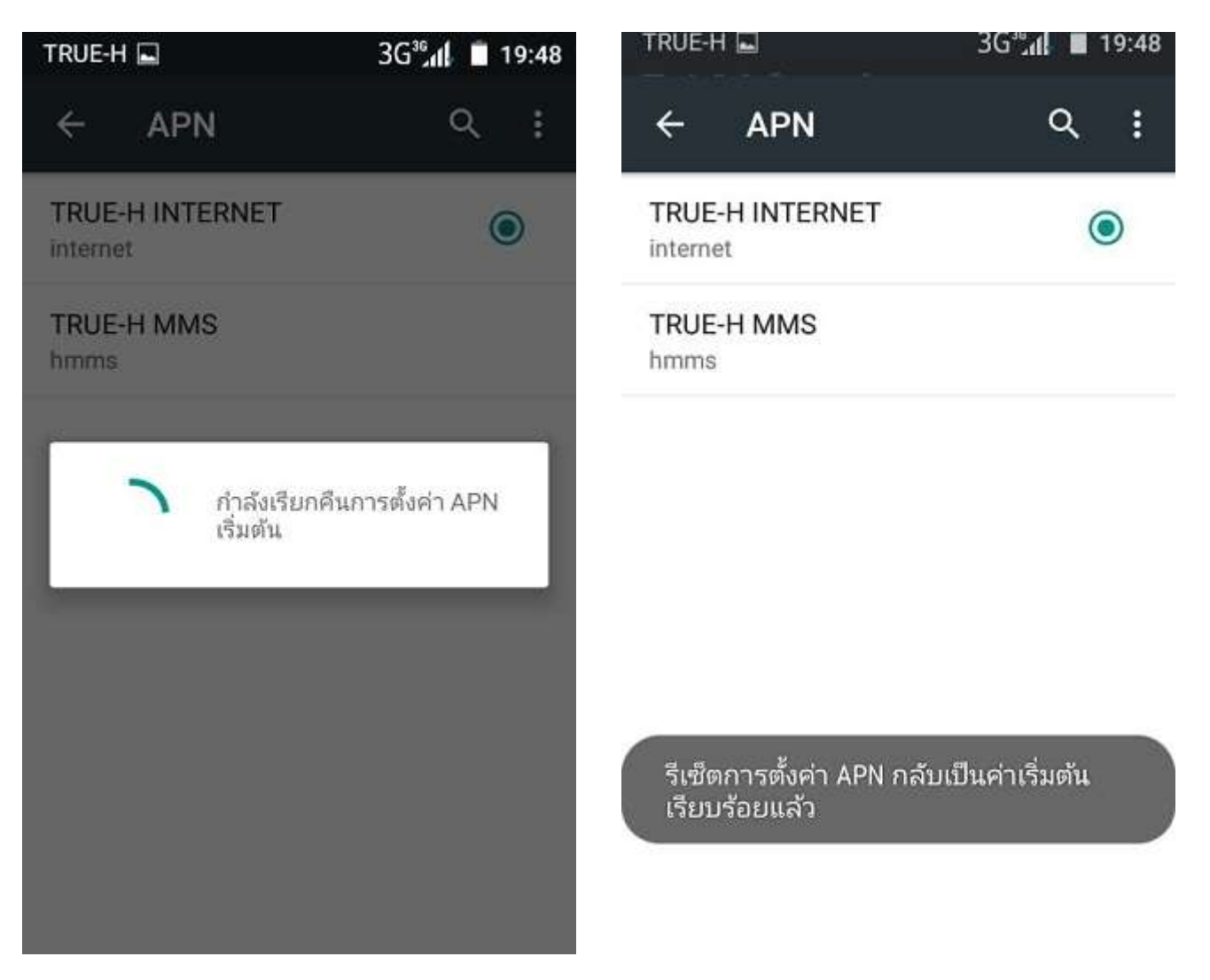